有効期限が切れてしまった場合の

## 利用者の電子証明書の再取得方法

利用者の電子証明書を再取得する方法は以下の通りです。次の手順にしたがって管理者の電子証 明書を再取得してください。

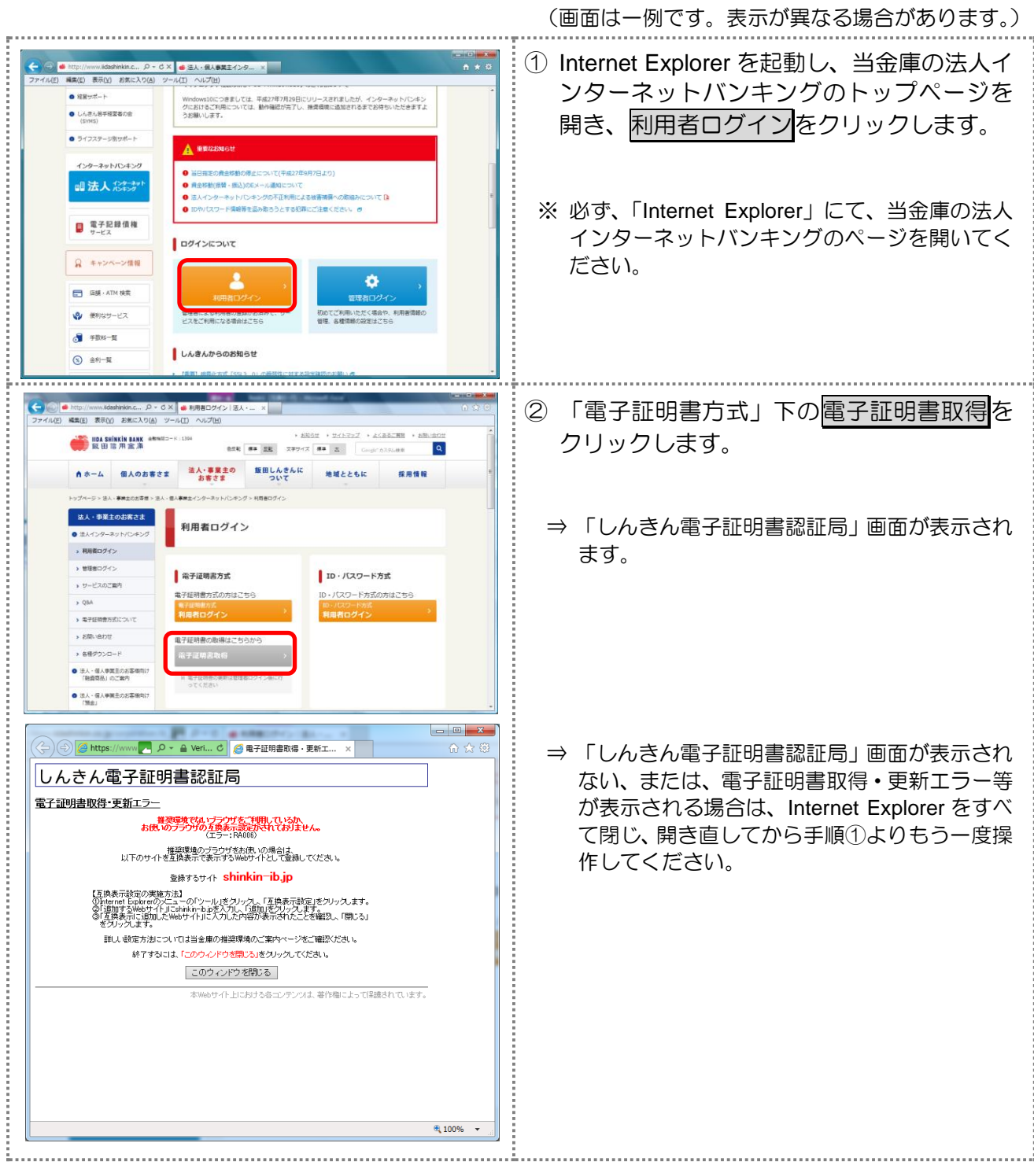

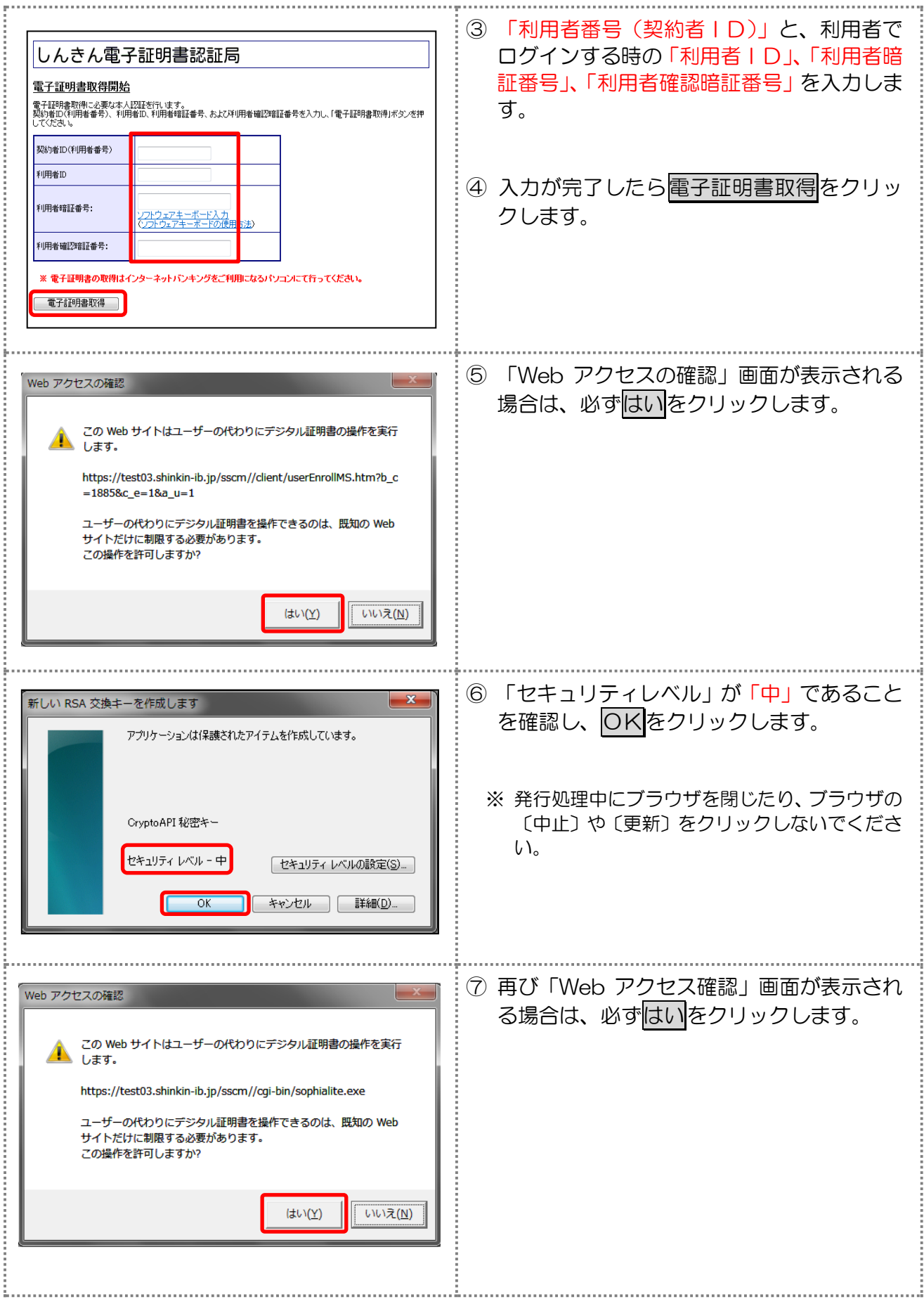

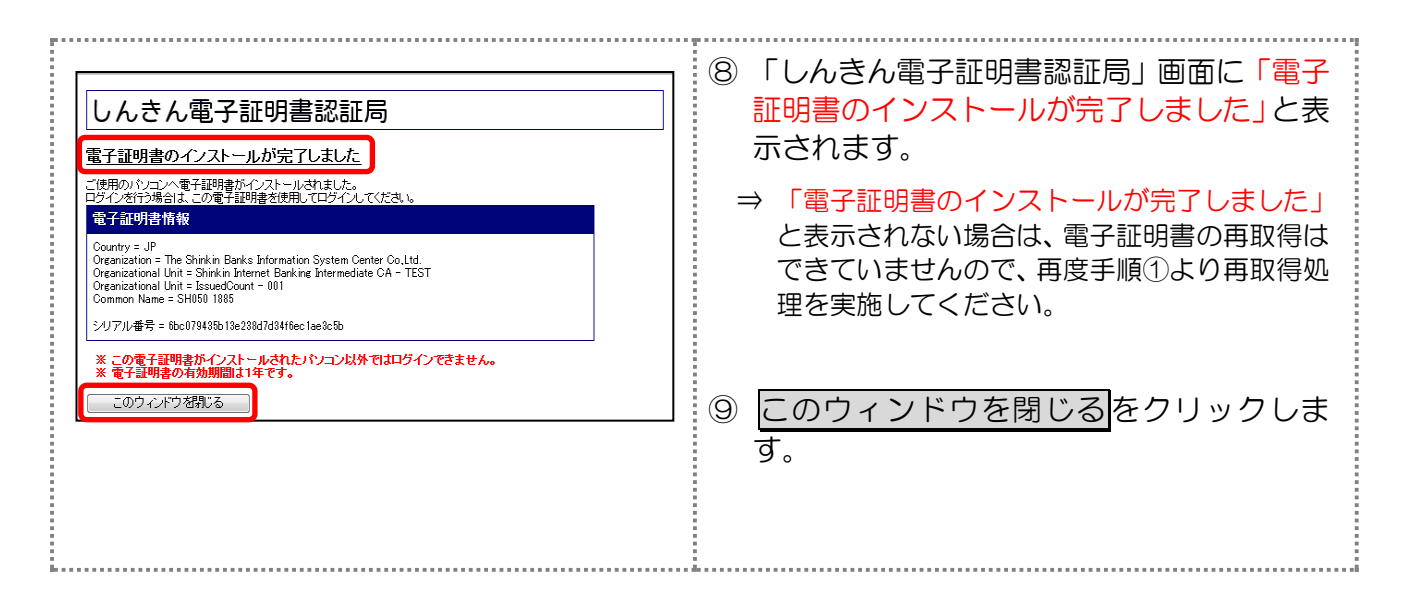

以上で、利用者の電子証明書の再取得処理は完了です。以前と同じようにログインするこ とができます。

なお、電子証明書の有効期限は1年間となっています。電子証明書の更新手続きは、毎年 必ず必要になりますので、来年以降は、有効期限日が到来する前に、ログイン直後の利用者 ステータス画面に表示される「証明書更新」ボタンより、更新していただきますようお願い いたします。